## **J1-MySSU Quick Guide**

## **How to View Different Majors for Students in MySSU**

## Have student log into their MySSU account, then click on the Student tab at the top:

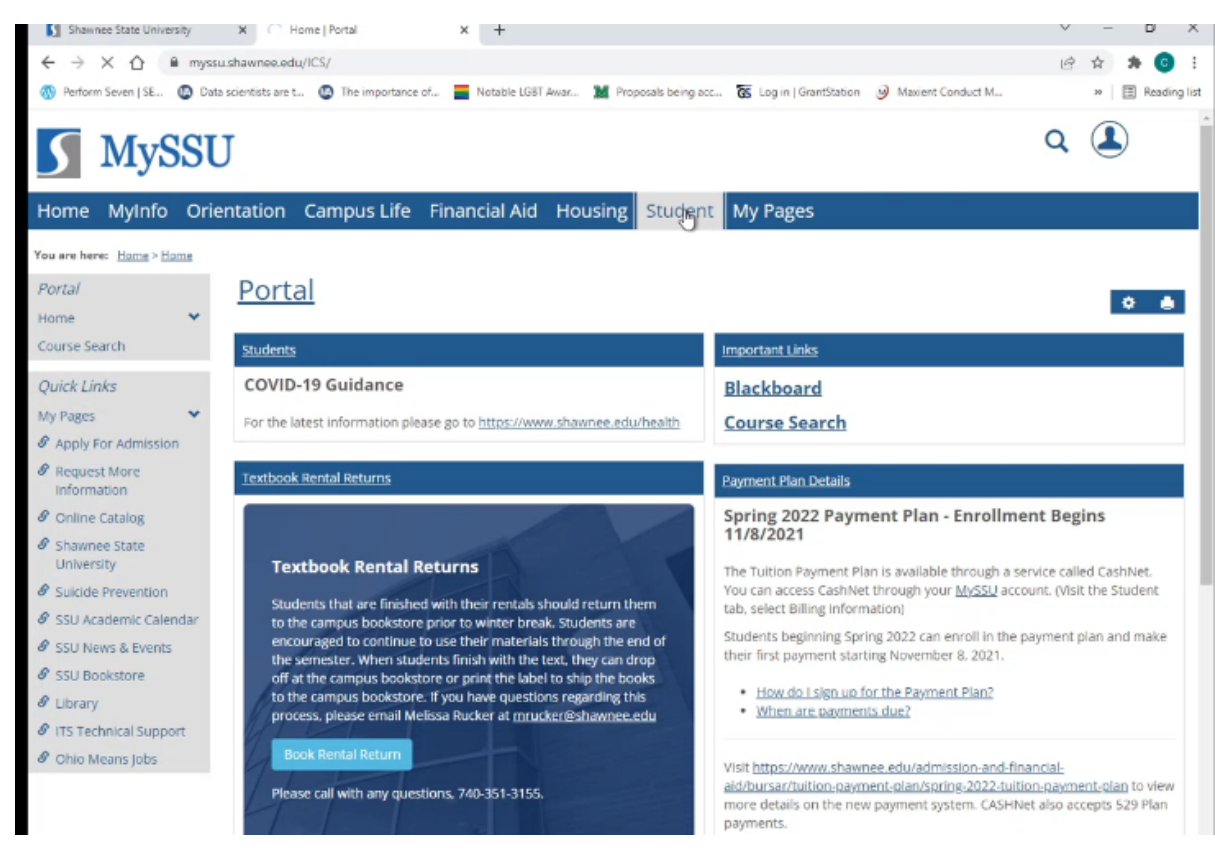

On the menu to the left of the screen, click on Major Exploration:

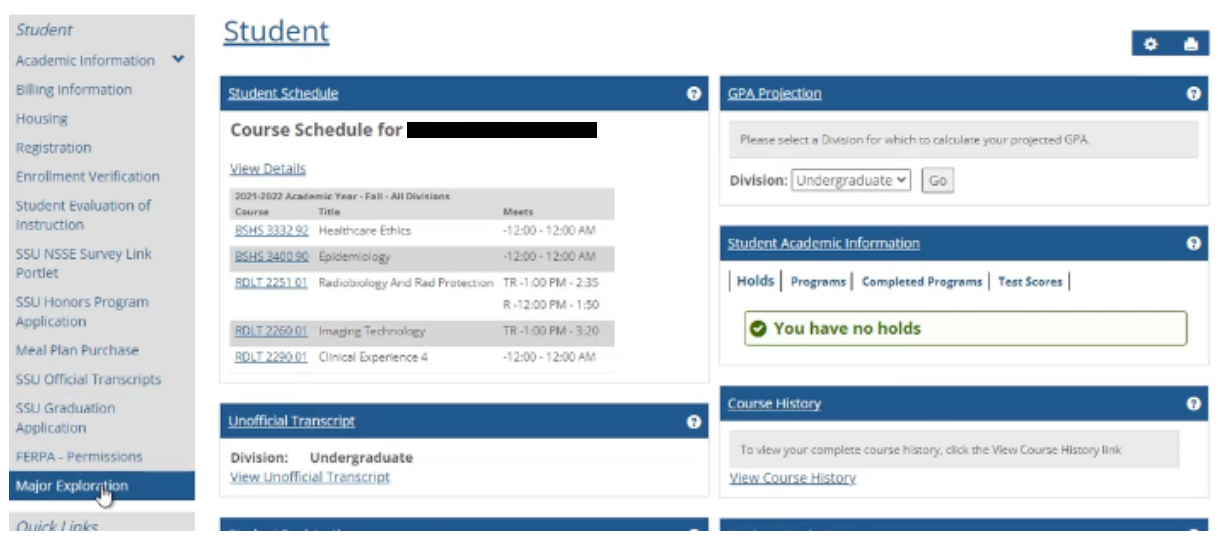

You can view different major options from the pull-down menu:

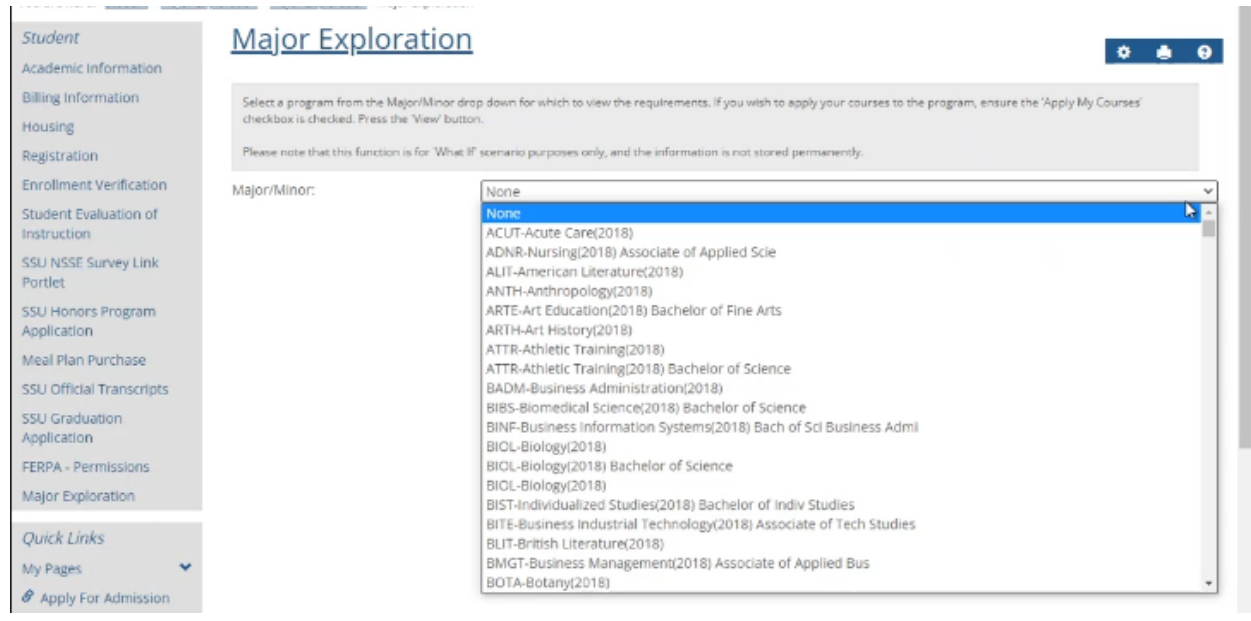

Select major you would like to see for the student. Make sure the checkbox is selected and click View:

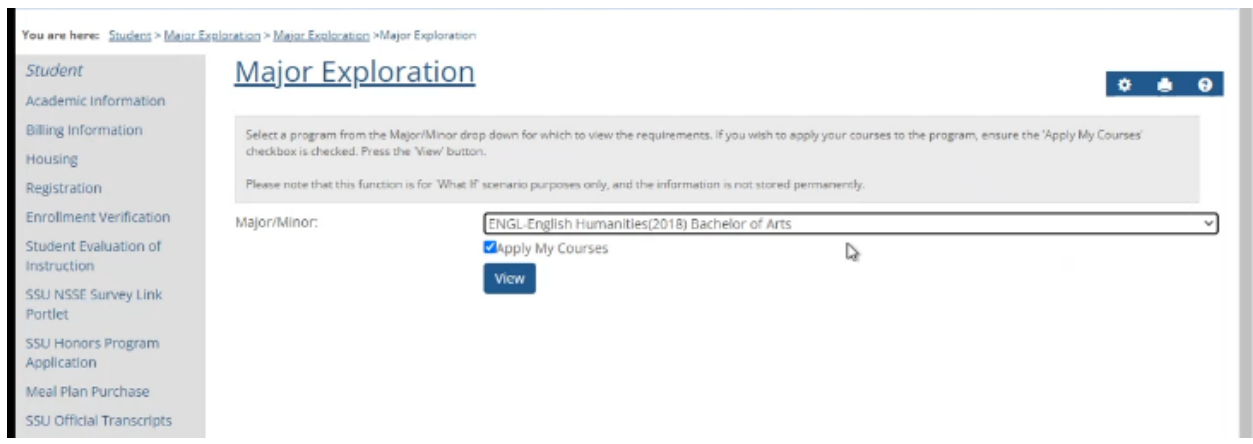

## You can now see what requirements were already met and how many credit hours are still needed:

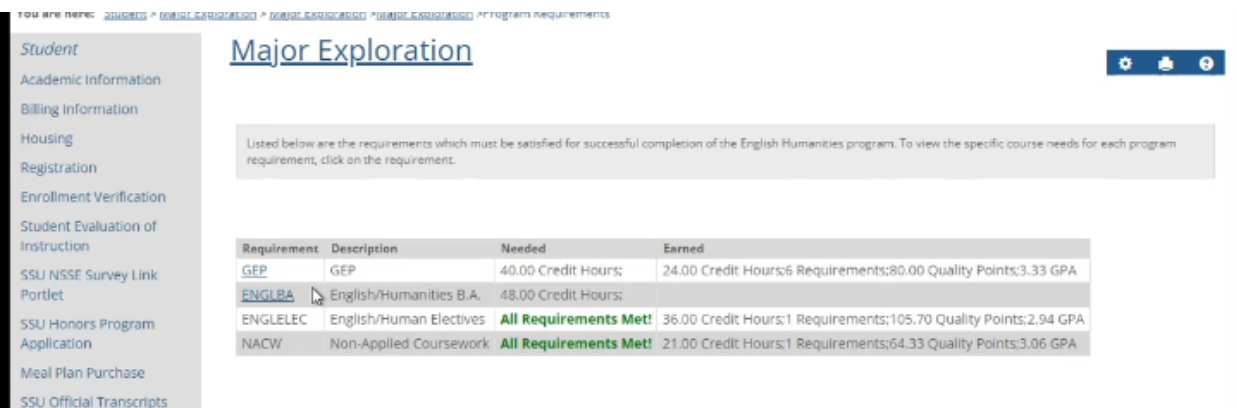

For a quick view of actual courses still needed, click on the category in the Requirement column:

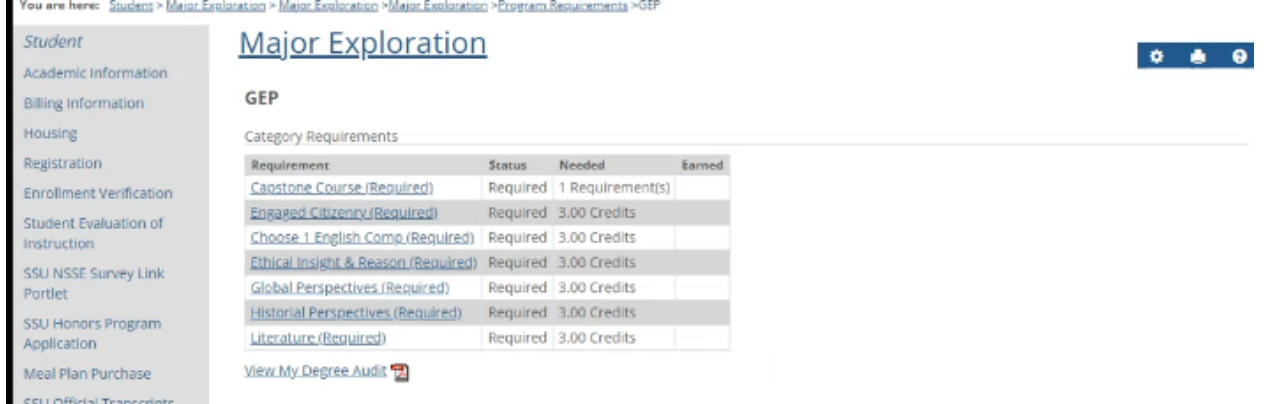

To view the Advising Worksheet for the student using this major, click on "View My Degree Audit" (which is now the Advising Worksheet):

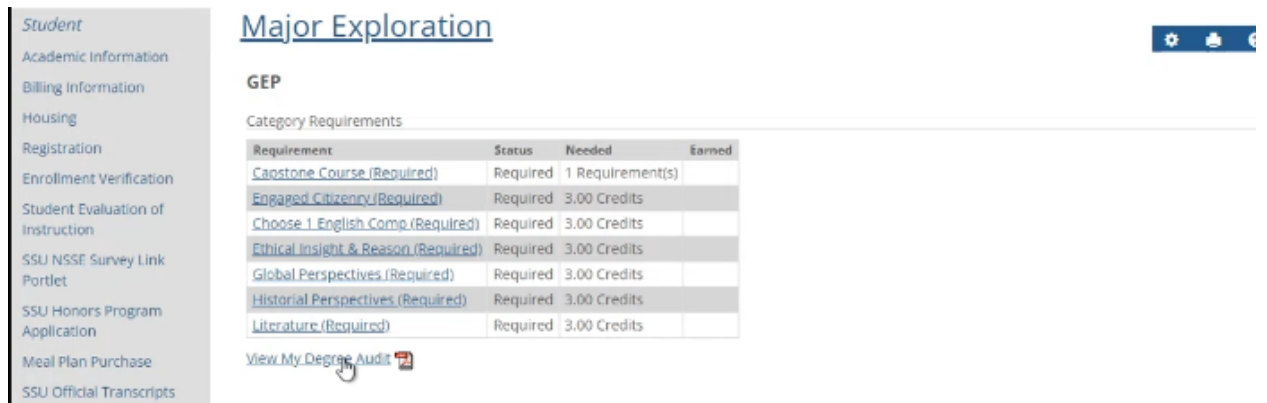

To view a different major, click "Major Exploration" at the top of the page. Don't click the back button, and repeat the steps above:

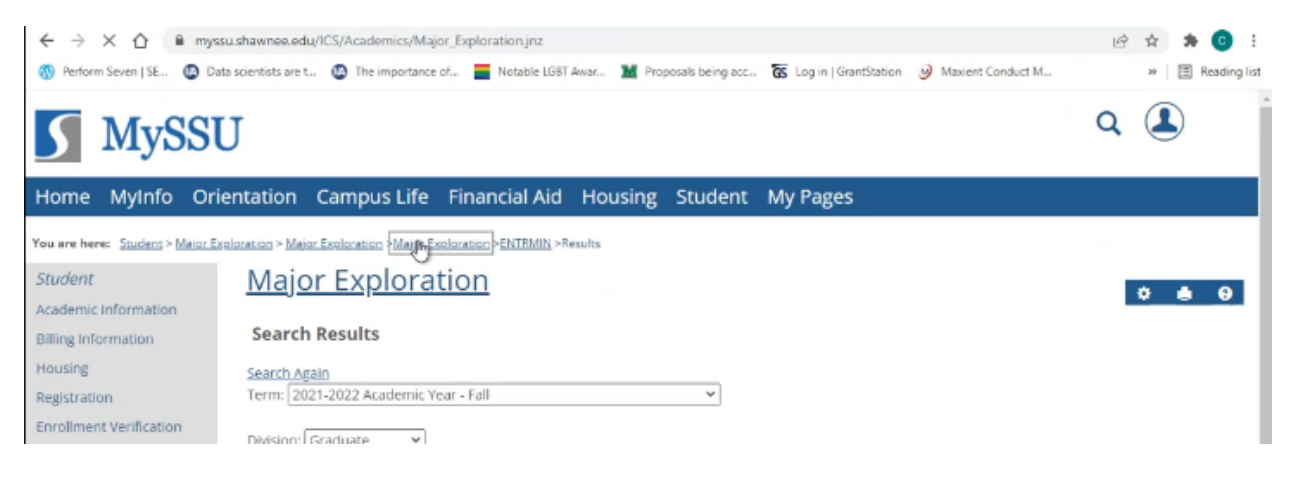